# HER SIE *Editor indexu zvukovej nahrávky*

# Používateľská príručka

verzia 3.0

Softwarový produkt HER SIE – Editor indexu zvukovej nahrávky je autorským dielom:

Copyright © 2005 - 2013 ZUKON, s.r.o., Košice, a A.S.Partner, s.r.o., Košice

Všetky práva vyhradené.

Autori si vyhradzujú právo na zmenu informácií v tejto príručke bez prechádzajúceho oznámenia. Kopírovanie alebo iné rozširovanie tejto príručky, alebo jej časti a programového produktu v nej popísaného je možné len s písomným súhlasom spoločnosti:

A.S.Partner, s.r.o. Južná trieda 78 040 01 Košice tel: 00421-55-6762922

Všetky informácie týkajúce sa distribúcie smerujte na adresu : A.S.Partner, s.r.o., Južná trieda 78, 040 01 Košice tel.: +421-55–676 29 22, fax: +421–55–676 28 48, e-mail : aspartner@aspartner.sk ,http://www.aspartner.sk/

#### **OBSAH**

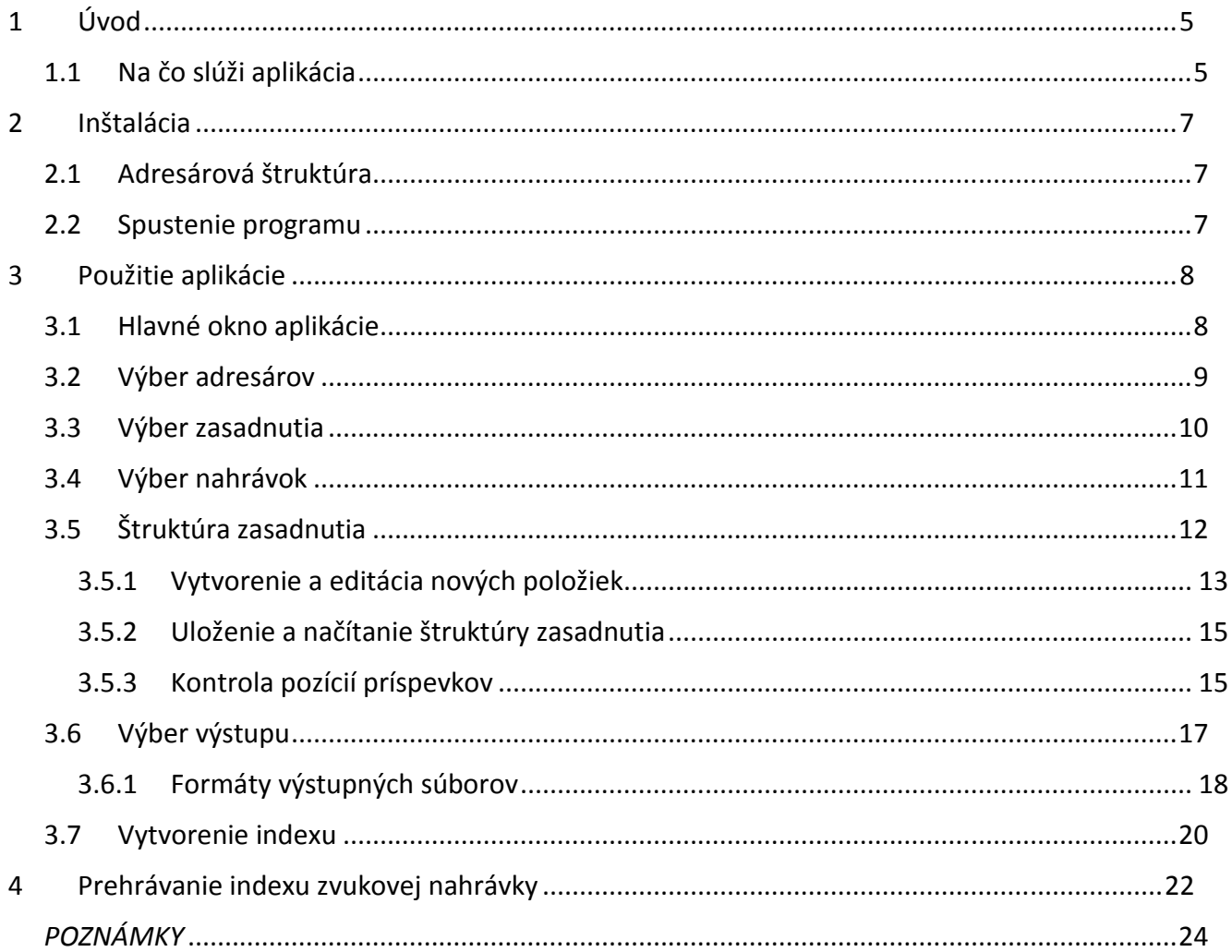

# **1 Úvod**

# **1.1 Na čo slúži aplikácia**

Aplikácia **HER SIE – Editor indexu zvukovej nahrávky** (Sound Index Editor) slúži na vytvorenie indexovaného záznamu k nahrávke vytvorenej počas podujatí, ktoré sú obsluhované zariadením H.E.R.Systém.

**H.E.R.Systém** je hlasovací, evidenčný a riadiaci systém určený pre obsluhu zasadnutí samosprávnych orgánov na všetkých úrovniach a podujatí s podobným zameraním, resp. s podobným obsahom a štruktúrou.

**HER SIE** je nadstavbou ku konferenčnej verzii riadiaceho softvéru H.E.R.Systém, pri ktorej je počas zasadnutia vytvorený zvukový záznam v komprimovanom formáte . wav. priamo na pevný disk obslužného PC. Keďže je tento zvukový súbor nahraný v súčinnosti s hlasovacím zariadením, je možné k nemu vytvoriť index podľa programu zasadnutia. Vytvorený index k zvukovému záznamu zabezpečí komfortnú prácu pri jeho ďalšom spracovaní. Súbor je indexovaný podľa jednotlivých bodov programu a následne podľa jednotlivých diskutujúcich k danému bodu. K jednotlivým položkám je možné zaznamenávať dodatočné informácie pre prípad, keď sa užívateľ vracia k záznamu po dlhšej dobe. Prínosom pre užívateľa je predovšetkým :

#### 1. **jednoduchá archivácia výstupov zo zasadnutia**

zvukový súbor spolu s výsledkami hlasovaní a s výsledkami prezentácie je možné okamžite po skončení zasadnutia napáliť na CD-R médium a mať tak na jednom disku všetky potrebné výstupy

#### 2. **indexovaný záznam**

tento zvukový súbor umožňuje vypočutie si len potrebných diskusných príspevkov (podľa jednotlivých bodov programu zasadnutia zadávaných v H.E.R.Systém v module Diskusia)

#### 3. **zjednodušená obsluha**

nahranie zvukového záznamu zabezpečí priamo obsluha H.E.R. Systém

HER SIE nemení žiadnym spôsobom obsah a štruktúru zdrojových súborov. To znamená, že doplnené textové informácie sú zaznamenané len v tom, ktorom indexe a nemajú vplyv na údaje, ktoré sú zaznamenané počas zasadnutia.

HER SIE verzia 3 vznikla na základe potrieb používateľov a ich požiadaviek prehrávania v súčasne používaných prehliadačoch. Oproti predošlým verziám prináša:

- úplne nezávislé prehrávanie zvuku a videa priamo v prehliadači s podporou HTML5, čo zodpovedá štandardom pre ISVS,
- optimalizáciu pre súčasné prehliadače,
- zachovanú spätnú kompatibilitu so staršou verziou softvéru,
- nové formáty (OGG),
- nový dizajn prehrávača zvukových nahrávok.

# **2 Inštalácia**

Pre inštalovanie aplikácie HER SIE – Editor indexu zvukovej nahrávky spustite

#### *setup.exe*

z dodanej adresárovej štruktúry, resp. CD nosiča. Ďalej nasledujte pokyny pri inštalácii. Program sa inštaluje do adresárovej štruktúry produktov spoločnosti:

*C:\Program Files\A.S.Partner\Sound Index Editor\* 

Podľa voľby pri inštalácii si program vytvára odkaz na ploche a v ponuke *Štart*.

### **2.1 Adresárová štruktúra**

Program pre svoju činnosť vyžaduje nasledujúcu adresárovú štruktúru:

- DLL programová podpora,
- cs-CZ, en-US, pl-PL, sk-SK viacjazyková podpora.

Pri spracovaní zvukových nahrávok aplikácia vyžaduje ďalšie adresáre, ktoré závisia od verzie H.E.R.Systém a nastavení:

- *- adresár dát z H.E.R.Systém* (*C:\Her\Data*)
- *-* adresár obsahujúci súbory zvukových nahrávok H.E.R.Systém (*C:\Her\SoundRec*)
- *-* výstupný adresár pre generované indexy spracovaných zasadnutí (*C:\Her\ SoundIndex*).

### **2.2 Spustenie programu**

Aplikáciu spusťte kliknutím na ikonu odkazu **HER SIE** na pracovnej ploche

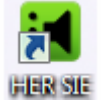

Ďalšou možnosťou je spustiť aplikáciu spustením súboru:

*C:\Program Files\A.S.Partner\ Sound Index Editor\HerSie.exe* 

# **3 Použitie aplikácie**

# **3.1 Hlavné okno aplikácie**

Hlavné okno aplikácie H.E.R. - SIE pozostáva zo šiestich záložiek predstavujúcich postupnosť krokov nutných pre vytvorenie zvukového indexu. Prechod na ďalší krok je možné uskutočniť stlačením tlačidla **Ďalej** v hlavnom okne alebo kliknutím na ďalšiu záložku.

Aplikácia podporuje niekoľko jazykových mutácií, ktoré je možné meniť vybraním z ponuky jazykov v pravej dolnej časti hlavného okna.

Aplikáciu je možné ukončiť stlačením tlačidla **Ukončiť**.

# **3.2 Výber adresárov**

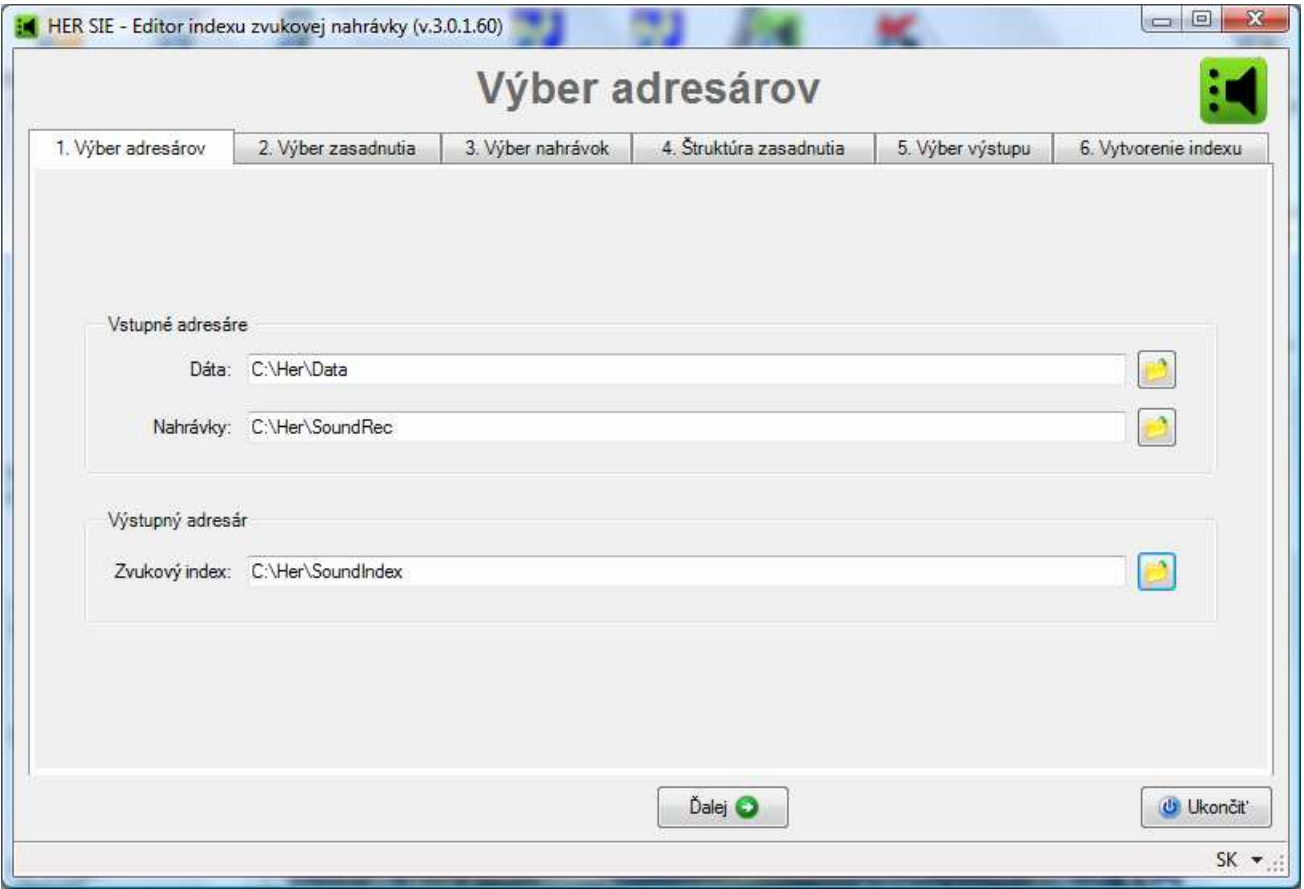

*Obr. Výber adresárov* 

V prvom kroku je potrebné určiť vstupné adresáre. Tie je možné definovať priamym napísaním cesty do príslušných textových polí alebo výberom po stlačením tlačidla na výber adresára umiestneného napravo od textového poľa.

- 1. Nastavte alebo vyberte adresár **Dáta**, v ktorom sú uložené dáta H.E.R.Systém.
- 2. Nastavte alebo vyberte adresár **Nahrávky**, v ktorom sú uložené zvukové nahrávky zasadnutí.
- 3. Nastavte alebo vyberte adresár **Zvukový index**, t.j. výstupný adresár, do ktorého bude v poslednom kroku uložený zvukový index (výstupný adresár je možné ešte prípadne v kroku pre výber výstupu).
- 4. Stlačte tlačidlo **Ďalej** alebo kliknite na ďalšiu záložku v poradí.

V prípade, že adresár **Zvukový index** nie je vytvorený, aplikácia si pred ďalším krokom vyžiada jeho vytvorenie. Potvrďte **Áno** a aplikácia tento adresár vytvorí.

### **3.3 Výber zasadnutia**

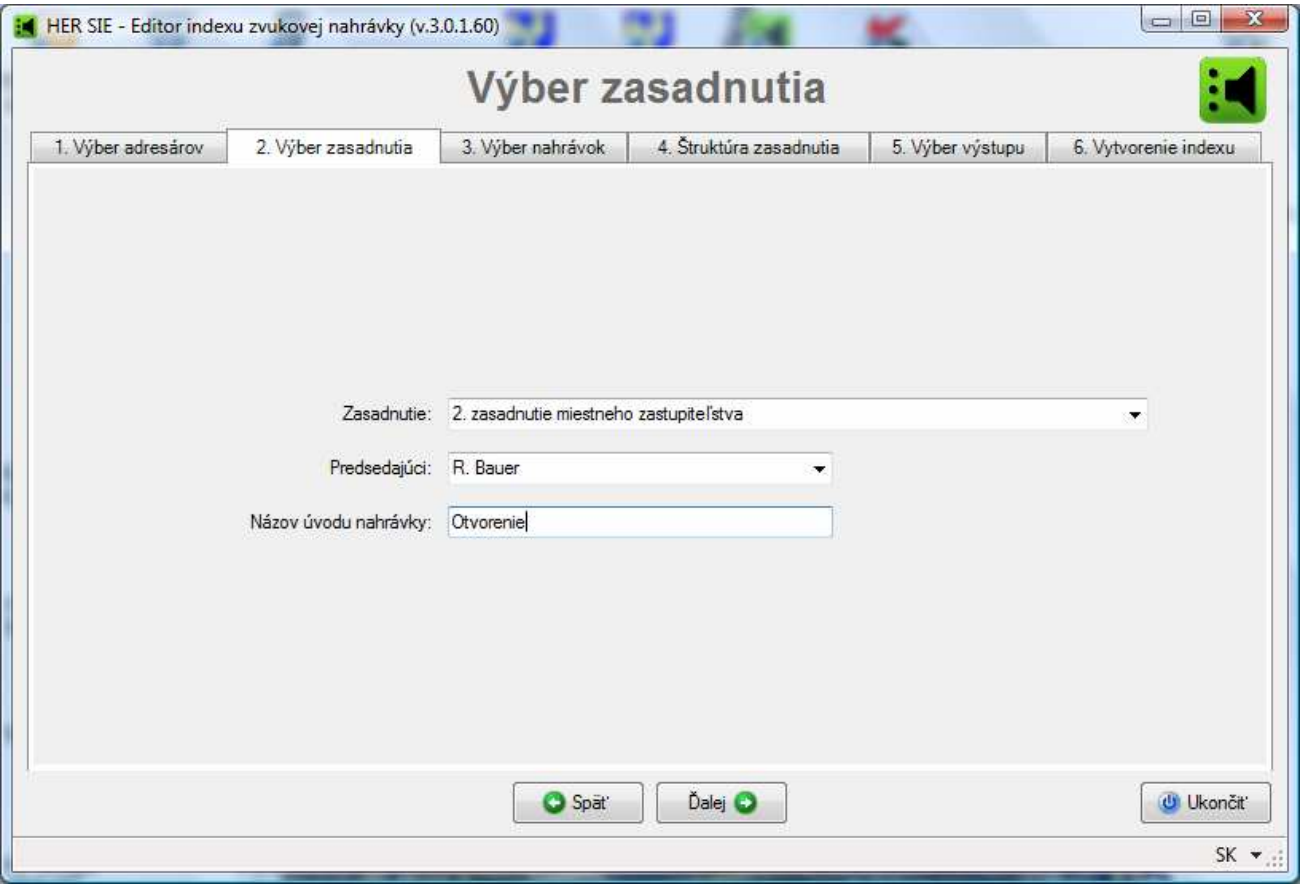

*Obr. Výber zasadnutia* 

V tomto kroku postupne vyberte alebo nastavte údaje týkajúce sa zasadnutia.

- 1. Z ponuky **Zasadnutie** vyberte zasadnutie, vytvorené programom a uložené riadiacim softvérom H.E.R.Systém, pre ktoré bude vytvorený zvukový index.
- 2. Z ponuky **Predsedajúci** vyberte meno predsedajúceho.
- 3. Nastavte **Názov úvodu nahrávky**. Je to časť zvukovej nahrávky od začiatku nahrávania po prvý bod zasadnutia. Najčastejšie je to časť nahrávky, počas trvania prezencie, kým obsluha H.E.R.Systému nespustila proces diskusie. Až nasledujúci bod vo vytvorenom Indexe je prvým bodom programu zasadnutia.
- 4. Stlačte tlačidlo **Ďalej** alebo kliknite na ďalšiu záložku v poradí.

# **3.4 Výber nahrávok**

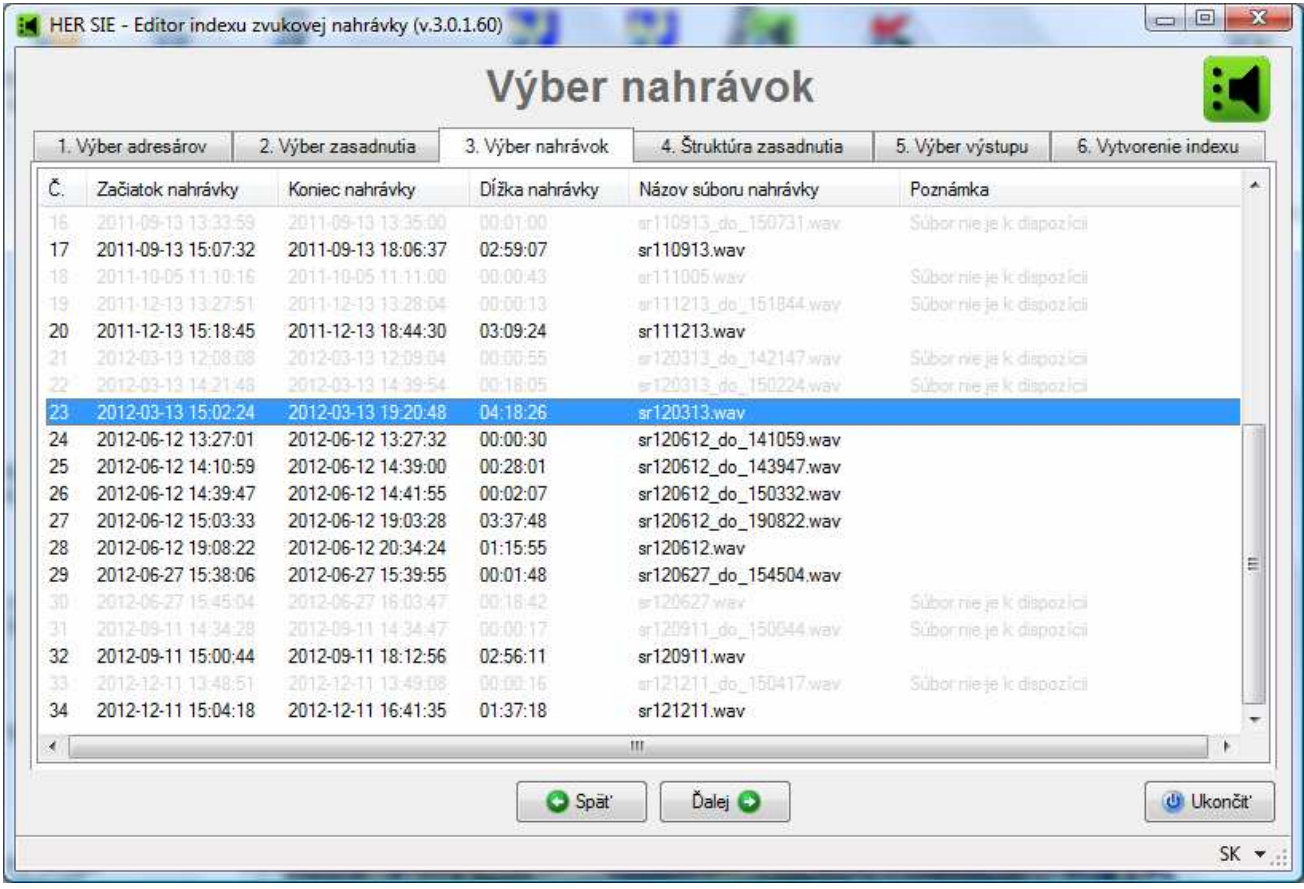

#### *Obr. Výber nahrávok*

V treťom kroku sa zobrazí zoznam uskutočnených nahrávok. V prípade, že súbor zvukovej nahrávky .wav k vybranému zasadnutiu v príslušnom adresári neexistuje, je táto položka zobrazená v sivej farbe s poznámkou, že súbor nie je k dispozícii.

1. Zvoľte aspoň jednu existujúcu nahrávku zo zoznamu kliknutím na ňu.

V prípade, že je v ponuke nahrávanie ku ktorému zvukový súbor neexistuje, nebude táto nahrávka zahrnutá do editácie a ani do výsledného zvukového indexu.

Ak existuje k jednému zasadnutiu viac nahrávok (zasadnutie bolo prerušené a na ďalší deň už vznikol nový súbor), je potrebné vyznačiť všetky nahrávky. Program z nich vytvorí jeden požadovaný súbor.

2. Stlačte tlačidlo **Ďalej** alebo kliknite na ďalšiu záložku v poradí.

# **3.5 Štruktúra zasadnutia**

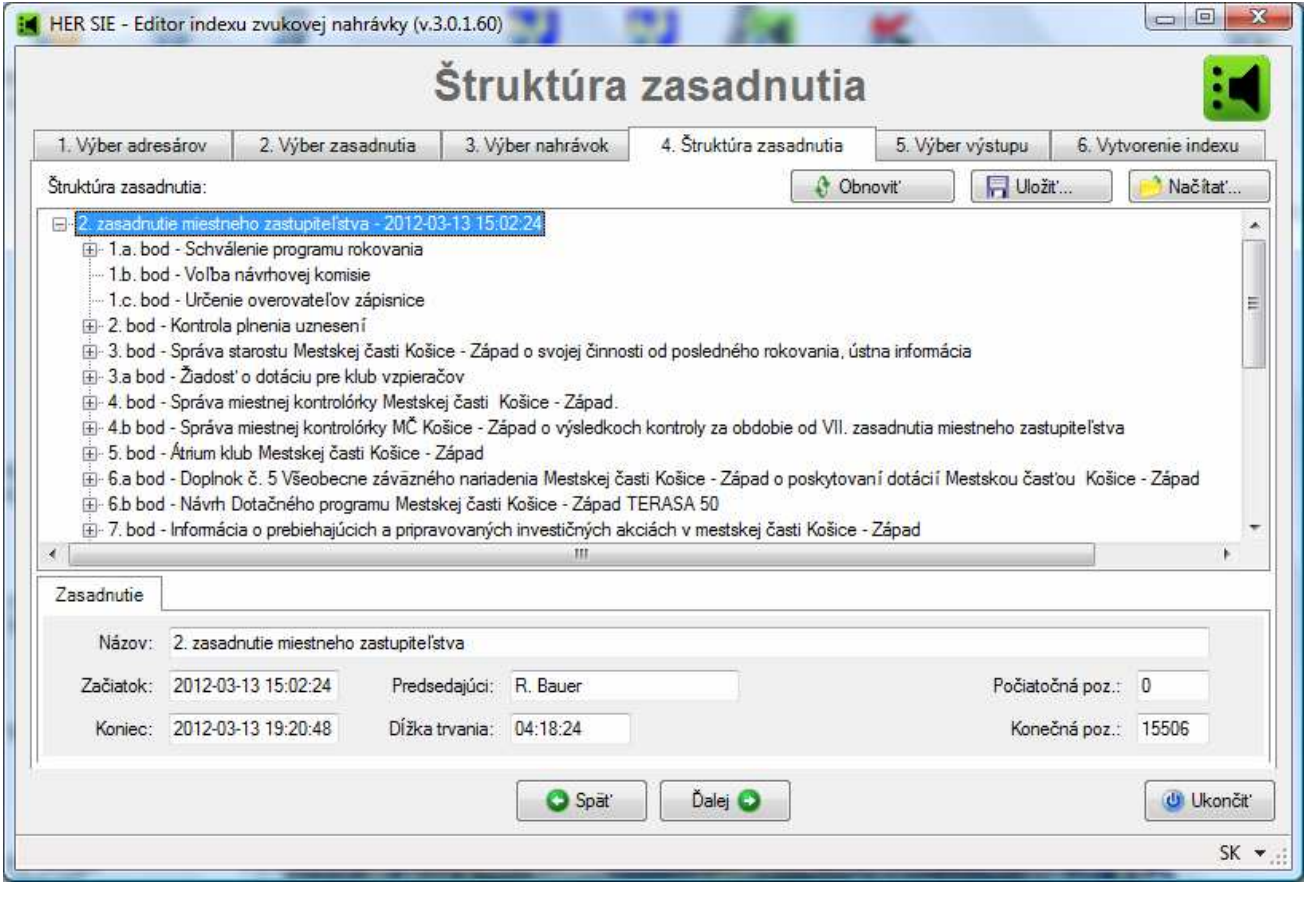

*Obr. Štruktúra zasadnutia* 

Na tejto záložke sa zobrazí stromová štruktúra zasadnutia pre nahrávky vybrané v predošlom kroku, tak ako bola zachytená počas obsluhy zasadnutia. Na najvyššej úrovni je uvedené zasadnutie, o úroveň nižšie sú body zasadnutia a pod bodmi sú jednotlivé príspevky.

Vybraním niektorej z položiek štruktúry zasadnutia sa v dolnej časti aplikácie zobrazia na príslušnej záložke jej detaily. Tie je možné upravovať, pričom pre položky na nižšej úrovni sú dostupné aj údaje položiek z vyšších úrovní.

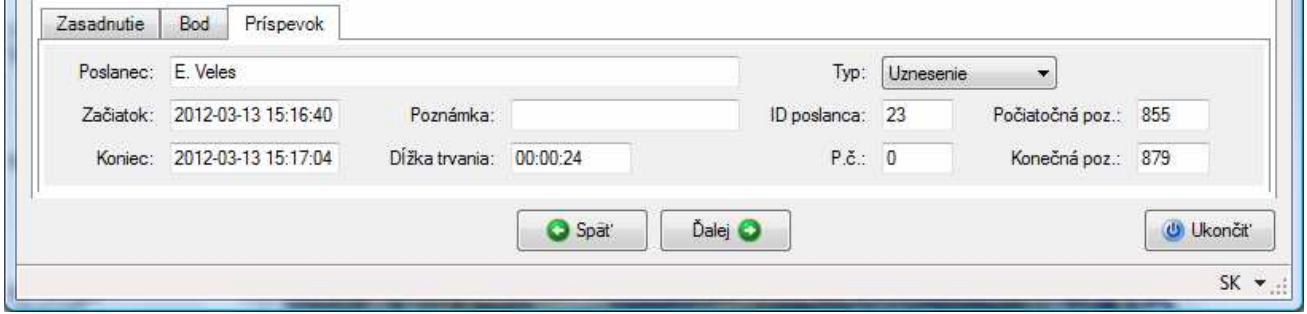

*Obr. Štruktúra zasadnutia - editácia položiek* 

- 1. Skontrolujte zobrazenú štruktúru zasadnutia alebo otvorte naposledy uloženú štruktúru zasadnutia (postup je popísaný v časti **Uloženie a načítanie štruktúry zasadnutia**).
- 2. Zmeňte štruktúru zasadnutia, bodov a príspevkov podľa potreby.

Vytváranie nových položiek v rámci štruktúry je popísané v časti **Vytvorenie a editácia nových položiek**.

- 3. Zmeňte údaje zasadnutia, bodov a príspevkov podľa potreby.
- 4. Uložte vykonané zmeny štruktúry zasadnutia. Spôsob je popísaný v časti **Uloženie a načítanie štruktúry zasadnutia**.
- 5. Stlačte tlačidlo **Ďalej** alebo kliknite na ďalšiu záložku v poradí.

Pri prechode na ďalší krok aplikácia skontroluje údaje, ktoré je v prípade chyby potrebné opraviť. Postup je popísaný v časti **Kontrola pozícií príspevkov**.

#### **3.5.1 Vytvorenie a editácia nových položiek**

V prípade potreby je možné vytvoriť a editovať nové položky na úrovni **Bod** a **Príspevok**. Kliknutím pravým tlačidlom myši na požadovanej položke aplikácia ponúkne lokálne menu s operáciami pre konkrétnu položku. Tento úkon slúži na doplnenie údajov vtedy, ak počas zasadnutia došlo k nejakým zmenám, na ktoré obsluha nestihla zareagovať. Napríklad pri prejednávaní bodu, ktorý nebol v programe alebo diskutujúci pokračovali nasledujúcim bodom programu, pričom obsluha neukončila diskusiu predchádzajúceho bodu by príspevky mali nesprávny názov.

#### **Bod zasadnutia**

V rámci editovania je možné

- založiť nový bod (**Nový**) a umiestniť ho pred alebo za existujúci bod, alebo vytvoriť nový príspevok na koniec bodu a tento naplniť údajmi,
- skopírovať existujúci bod (**Kopírovať/Vložiť/Bod**) v rámci zasadnutia,
- presunúť existujúci bod (**Vytrihnúť/Vložiť/Bod**) v rámci zasadnutia,
- vymazať existujúci bod (**Vymazať**).

| □ 2. zasadnutie miestneho zastupiteľstva - 2012-03-13 15:02:24<br>画 1.a. bod - Schválenie programu rokovania<br>- 1.b. bod - Volba návrhovej komisie<br>- 1.c. bod - Určenie overovateľov zápisnice<br>El 2. bod - Kontrola plnenia uznesení |                                       |  |            |                                                |  |  |  |  |  |
|----------------------------------------------------------------------------------------------------|---------------------------------------|--|------------|------------------------------------------------|--|--|--|--|--|
| $\Box$ 3. bod - Sprá                                                                                                    | Nový                                  |  | Bod (Pred) | bsti od posledného rokovania, ústna informácia |  |  |  |  |  |
| $-15:12:37$<br>$-15:16:40$                                                                                                    | Kopírovať                             |  | Bod (Za)   |                                                |  |  |  |  |  |
| E 3.a bod - Žiad &                                                                                                    | <b>Vystrihnúť</b>                     |  | Príspevok  |                                                |  |  |  |  |  |
| E 4. bod - Sprá                                                                                                    | tskej časti Košice - Západ.<br>Vložiť |  |            |                                                |  |  |  |  |  |
| $\mathbb{E}$ 4.b bod - Spri<br>Košice - Západ o výsledkoch kontroly za obdobie od VII. zasadnutia miestneho zastupiteľstva<br>Zmazať<br>中 5. bod - Atriurl<br>- Západ                                                                        |                                       |  |            |                                                |  |  |  |  |  |
| ⊡…6.a bod - Doplnok č. 5 Všeobecne záväzného nariadenia Mestskej časti Košice - Západ o poskytovaní dotácií Mestskou časťou Košice - Západ                                                                                                   |                                       |  |            |                                                |  |  |  |  |  |
| m.                                                                                                    |                                       |  |            |                                                |  |  |  |  |  |

*Obr. Štruktúra zasadnutia – práca s bodmi* 

#### **Príspevok**

Podobne sa postupuje aj pri úprave a vkladaní nových príspevkov v rámci existujúceho bodu. Táto funkcia sa využije predovšetkým vtedy, keď v diskusii vystupuje hosť, ktorému obsluha nezapína mikrofón (prenosný, resp. prioritný) a preto o tom nie je v nahrávke informácia.

Aplikácia potom vloží na požadovanú pozíciu prázdnu položku. Takúto prázdnu pozíciu je možné myšou presunúť na ľubovoľné miesto. Je potrebné venovať pozornosť vyplneniu prázdnych údajov, predovšetkým zadaniu počiatočných a koncových pozícií príspevku, ktoré si systém nedokáže určiť sám.

Po zadaní hodnoty pozície a po prekliknutí do okna štruktúry vyzve systém na potvrdenie času, ktorý vyrátal pre danú pozíciu podľa predchádzajúcej položky.

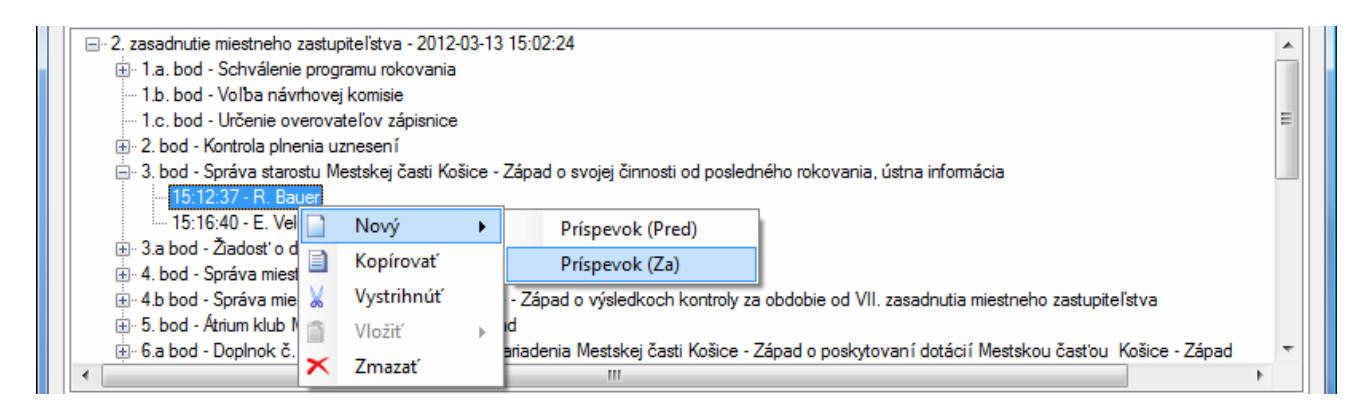

*Obr. Štruktúra zasadnutia – práca s príspevkami* 

#### **Poznámka:**

Počiatočná pozícia musí byť aspoň o 1 sekundu väčšia ako koncová pozícia predchádzajúceho príspevku. Konečná pozícia musí byť väčšia (nie rovná ) ako počiatočná a aspoň o 1 sekundu menšia ako počiatočná pozícia nasledujúceho príspevku.

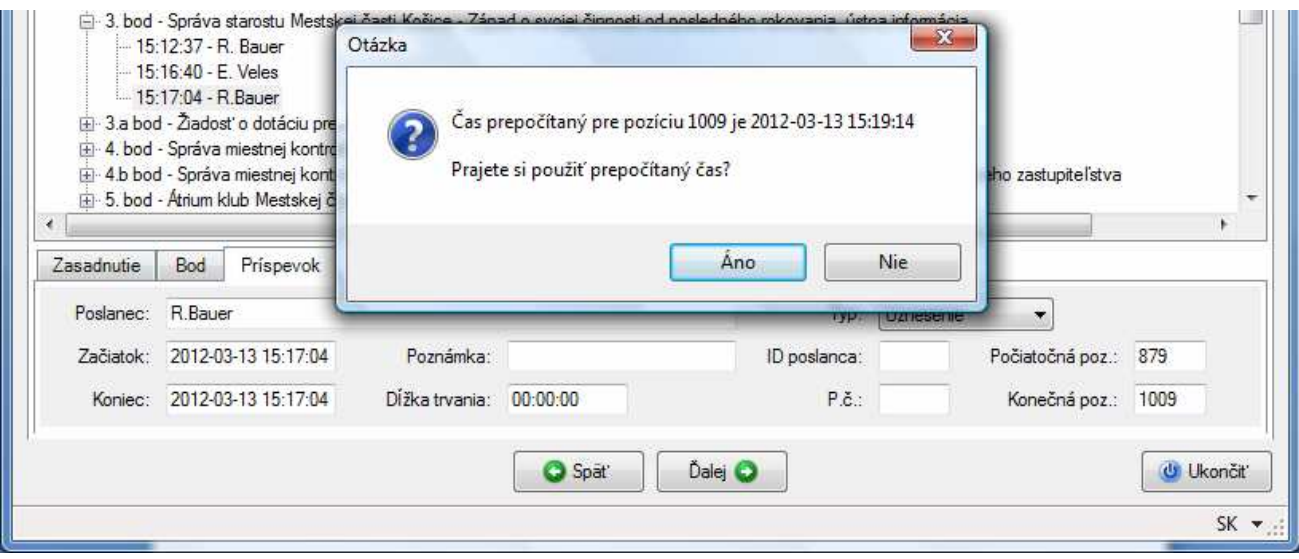

*Obr. Štruktúra zasadnutia – potvrdenie prepočítaného času príspevku* 

#### **3.5.2 Uloženie a načítanie štruktúry zasadnutia**

Upravenú štruktúru zasadnutia je možné uložiť pre prípad opätovného vytvárania zvukového indexu. Ak ukončíte vytváranie indexu bez uloženia zmien štruktúry zasadnutia, pri každom ďalšom návrate k týmto dátam a nahrávke budete musieť začať od začiatku.

Na záložke sú pre správu štruktúry ovládacie tlačidlá:

**Obnoviť** - aplikácia obnoví štruktúru na stav pred jej posledným uložením,

**Uložiť** - aplikácia uloží všetky vykonané zmeny v štruktúre zasadnutia do súboru,

**Načítať** - aplikácia načíta predtým uloženú štruktúru zasadnutia zo súboru.

|                       |                                                                                                    |                   | Struktúra zasadnutia      |                  |                          |
|-----------------------|----------------------------------------------------------------------------------------------------|-------------------|---------------------------|------------------|--------------------------|
| 1. Výber adresárov    | 2. Výber zasadnutia                                                                                                    | 3. Výber nahrávok | 4. Štruktúra zasadnutia   | 5. Výber výstupu | 6. Vytvorenie indexu     |
| Štruktúra zasadnutia: |                                                                                                    |                   | Uložit'<br><b>Obnovit</b> |                  | Načítať                  |
|                       | □ 2. zasadnutie miestneho zastupiteľstva - 2012-03-13 15:02:24<br>1.a. bod - Schvälenie programu rokovania<br>- 1.b. bod - Voľba návrhovej komisie<br>- 1.c. bod - Určenie overovateľov zápisnice |                   |                           |                  | $\mathbf{W}_{\text{in}}$ |

*Obr. Štruktúra zasadnutia – ovládacie tlačidlá* 

#### **3.5.3 Kontrola pozícií príspevkov**

Ak sú na príspevkoch nesprávne zadané počiatočné a konečné pozície, pred pokračovaním aplikácia tieto skontroluje a vyzve na opravu počiatočných pozícií. Príspevok s nevhodnou počiatočnou

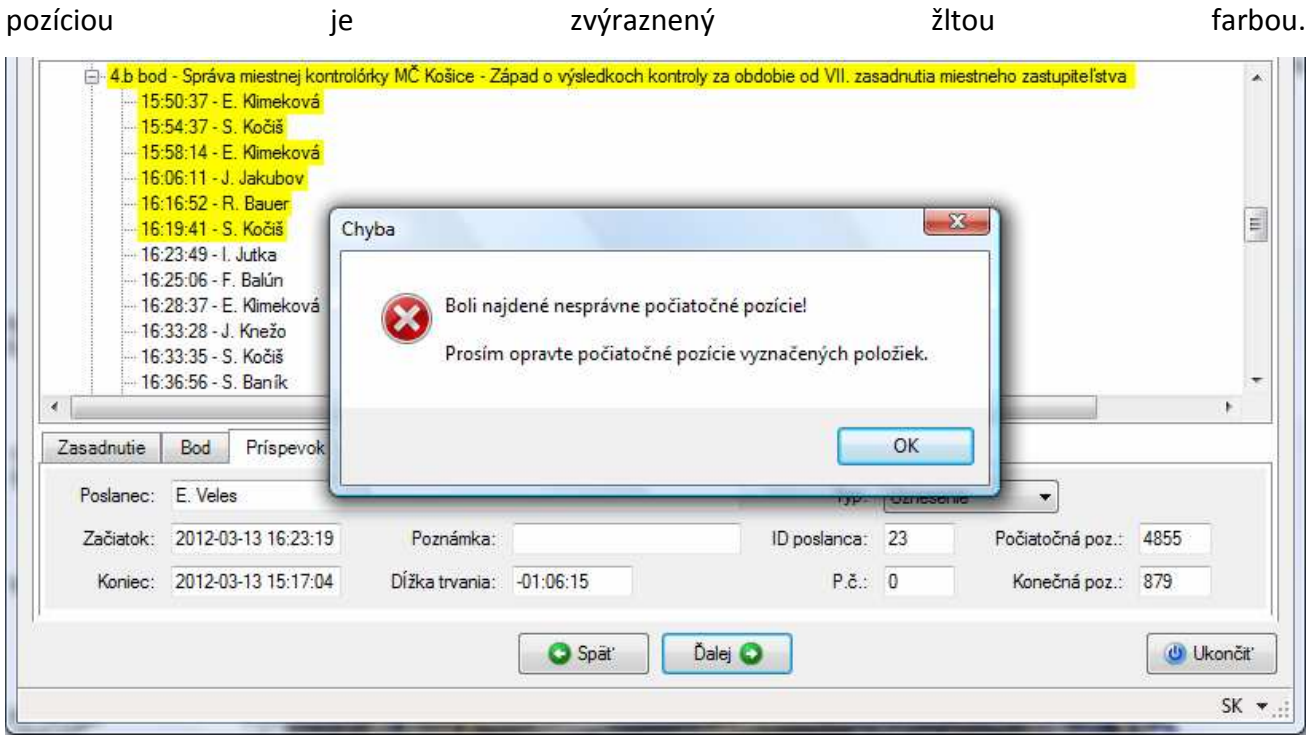

#### *Obr. Štruktúra zasadnutia – nesprávne pozície*

Je to zvyčajne vtedy, keď je počiatočná pozícia rovnaká ako konečná v predchádzajúcom príspevku. Najjednoduchší spôsob úpravy je znížiť konečnú pozíciu na predchádzajúcom príspevku o 1 sekundu a zvýšiť počiatočnú ešte o 1 sekundu, resp. podľa hodnôt vo vedľajších príspevkoch.

Zmeny vykonané na položkách štruktúry sa odzrkadlia vo výslednom zvukovom indexe. V prípade, že prvý bod programu rokovania nemá poradové číslo (Otvorenie ), je potrebné ho ešte pred začiatkom nahrávania v H.E.R.Systém preznačiť, napr. 0/1, 0/a ... atď. V opačnom prípade nebudú tieto príspevky rozlíšené.

# **3.6 Výber výstupu**

V predposlednom kroku je potrebné určiť výstupný formát nahrávky a umiestnenie výsledného zvukového indexu.

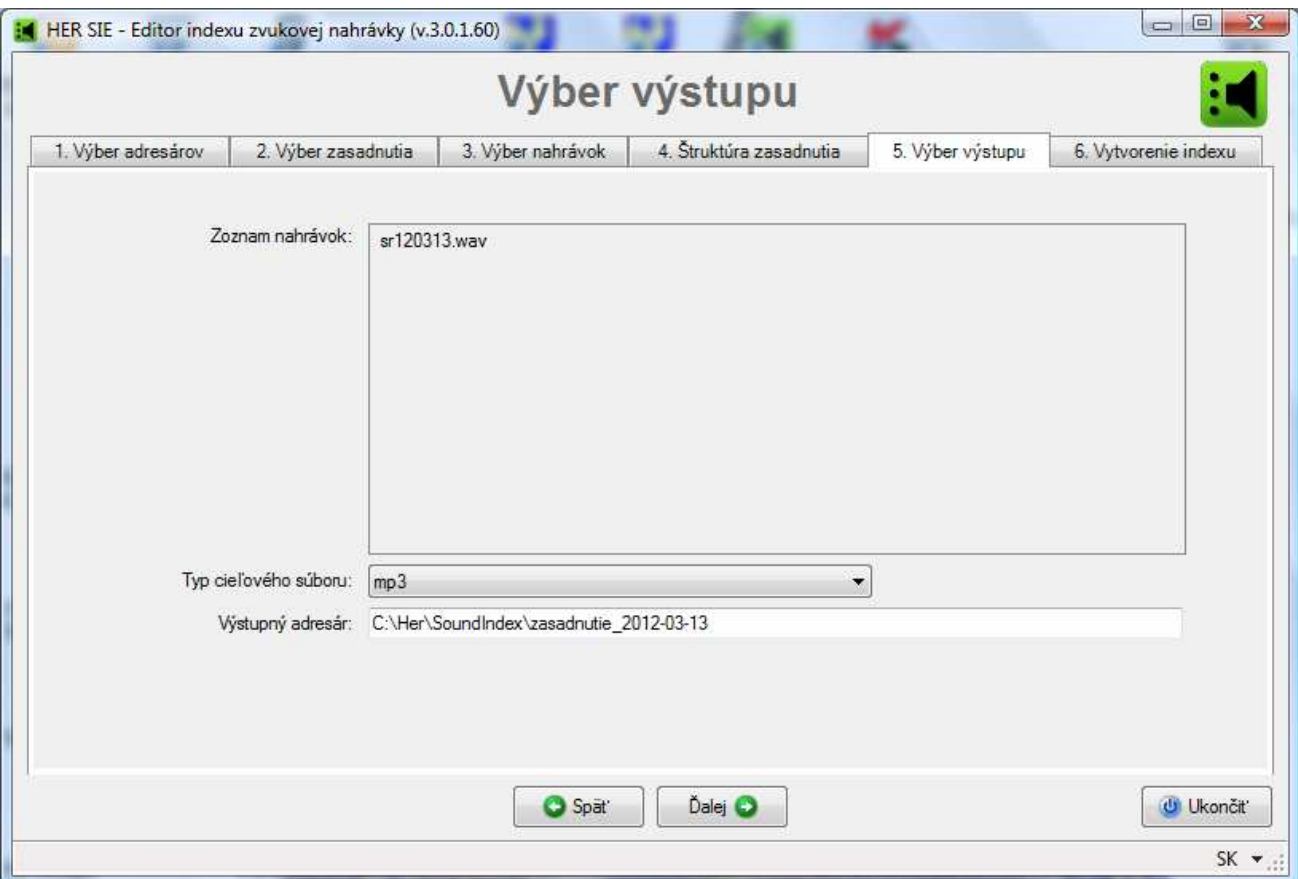

*Obr. Výber výstupu* 

- 1. Skontrolujte zobrazený zoznam nahrávok.
- 2. Vyberte **Typ cieľového súboru** z ponuky.

Podpora jednotlivých formátov je popísaná v časti **Formáty výstupných súborov**.

- 3. Skontrolujte a v prípade potreby zmeňte adresár v textovom poli **Výstupný adresár** pre umiestnenie výstupného zvukového indexu.
- 4. Stlačte tlačidlo **Ďalej** alebo kliknite na ďalšiu záložku v poradí.

#### **3.6.1 Formáty výstupných súborov**

Vzhľadom na potrebu prehrávania nahrávky v najrozšírenejších druhoch prehliadačov , a v súvislosti so zákonnými požiadavkami zverejňovania zvukových súborov na internetových stránkach verejnej správy, sú v súčasnej verzii podporované tri druhy nahrávok: **mp3, ogg a wav** v týchto kombináciách

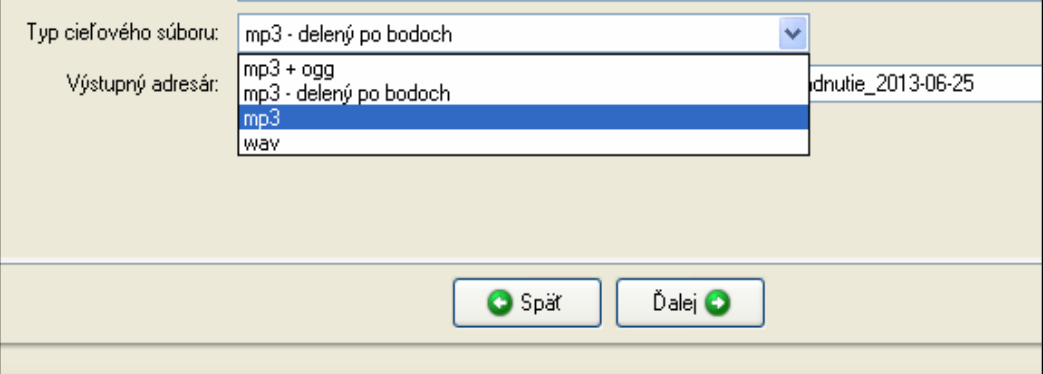

**1. mp3 + ogg** - vytvorí a do indexu umiestni dva paralelné súbory s komprimovanou zvukovou nahrávkou vo formáte MP3 a OGG. Týmto sa zabezpečí, že zvuk bude prehrateľný v prehliadačoch, ktoré podporujú aspoň jeden z uvedených formátov t.j. IE9+, Chrome 6+, Firefox 3.6+, Safari5+ a Opera10+. Táto voľba je doporučená pre všetky prípady, kde neexistujú špeciálne dôvody pre inú voľbu. Súčasná implementácia v jednotlivých prehliadačoch už nemá problém s veľkosťou vzniknutých súborov a tieto dokážu prehrávať nahrávku z ľubovoľného miesta bez výraznejšieho oneskorenia aj pri jej umiestnení na internete.

**2. mp3** - delený po bodoch. Výsledná zvuková nahrávka bude uložená do viacerých súborov v komprimovanom formáte MP3. Táto voľba má opodstatnenie, len k je primárnym dôvodom získanie samostatných nahrávok k jednotlivým bodom. Použitie len MP3 formátu má za následok, že prehrávanie indexu nie je plne podporované v prehliadačoch Firefox a Opera Tieto súbory je však možné potom v takýchto kratších úsekoch prehrať v akomkoľvek prehrávači, bez použitia indexovanej nahrávky.

**3. mp3** - Výsledná zvuková nahrávka bude uložená do jedného súboru v komprimovanom formáte MP3. Táto voľba vytvára index s najmenšími nárokmi na diskový priestor. Použitie len MP3 formátu má za následok, že prehrávanie indexu nie je plne podporované v prehliadačoch Firefox a Opera **4. wav** - Výsledná zvuková nahrávka bude uložená do jedného súboru v nekomprimovanom formáte Windows Waveform. Výhodou tejto voľby je, že sa jedná o najrýchlejší spôsob vytvorenia indexu a vytvorený index obsahuje nahrávku v originálnej kvalite. Nevýhodou je, že prehrávanie wav formátu nie je podporované prehliadačom Internet Explorer a pri umiestnení takéhoto indexu na internet, sú nároky na dátové toky vyššie oproti komprimovaným nahrávkam.

#### **Upozornenie**

**Autori nemôžu zaručiť, že pri súčasnej rôznorodosti vývoja rôznych typov prehliadačov a ich častých aktualizáciách nemôže dôjsť v budúcnosti k situáciám, že niektorý typ nahrávky nebude možné prehrávať.** 

Kompatibilita jednotlivých druhov nahrávok s bežnými prehliadačmi je uvedená v tabuľke:

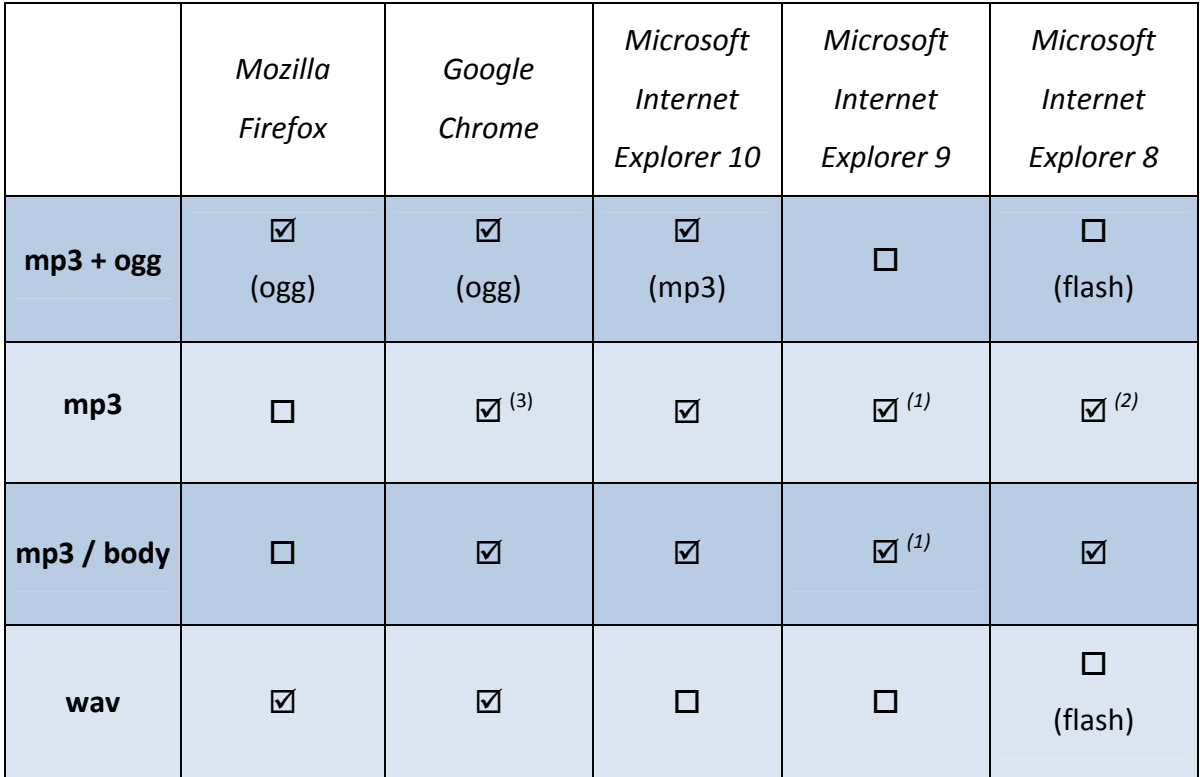

 *- plná podpora* - *- nepodporuje alebo neúplná podpora, prípadne v zavislosti od verzie Windows* 

(1) *Internet Explorer 9 má v sebe chybu, tá sa prejavuje v nekorektnom prehrávaní súborov.* 

(2) *Internet Explorer 8 je zastaralá, nie je možné vytvoriť index, ktorý by korektne išiel v oboch verziách (8 a 10). Pri prehrávaní v IE8 je využívaný flash prehrávač. Ten je obmedzený tým, že potrebuje načítať celú nahrávku naraz. Vo výsledku to potom znamená, že nahrávku dlhšiu ako 200 minút po tomto čase už neprehrá.* 

(3) *nesprávna interpretácia načítavaná spôsobuje meškanie při prehrávaní (po 2,5 hod je to cca 30 s)* 

*Tab. Kompatibilita formátov zvukových súborov s bežnými prehliadačmi* 

## **3.7 Vytvorenie indexu**

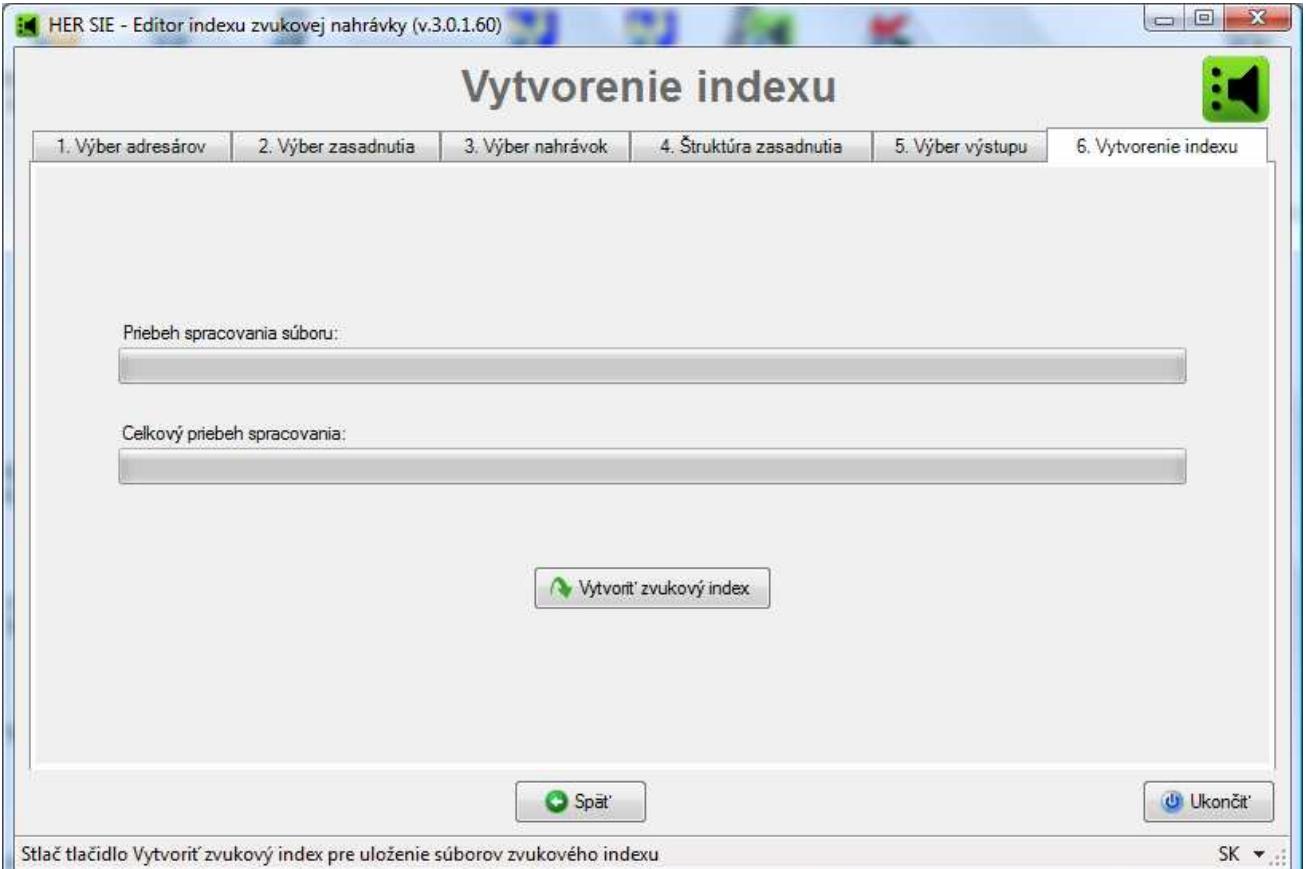

#### *Obr. Vytvorenie indexu*

V poslednom kroku sa potvrdí vytvorenie samotného zvukového indexu.

1. Stlačte tlačidlo **Vytvoriť zvukový index**. Aplikácia spustí proces vytvárania indexu podľa predtým nastavených údajov a parametrov. Čas potrebný na spracovanie výsledných súborov je závislý od celkovej dĺžky nahrávok vybraných na záložke Výber nahrávok a od formátu zvoleného na záložke Výber výstupu (ak bol zvolený formát MP3, bude tento proces trvať dlhšie).

Aplikácia zobrazí priebežný stav spracovania vstupnej nahrávky a celkový stav.

2. Po spracovaní všetkých vstupných súborov sa zobrazí správa o úspešnosti vytvorenia zvukového indexu. Do výstupného adresára definovanom v predošlom bude umiestnený súbor zvukového indexu.

Stlačte tlačidlo **OK**.

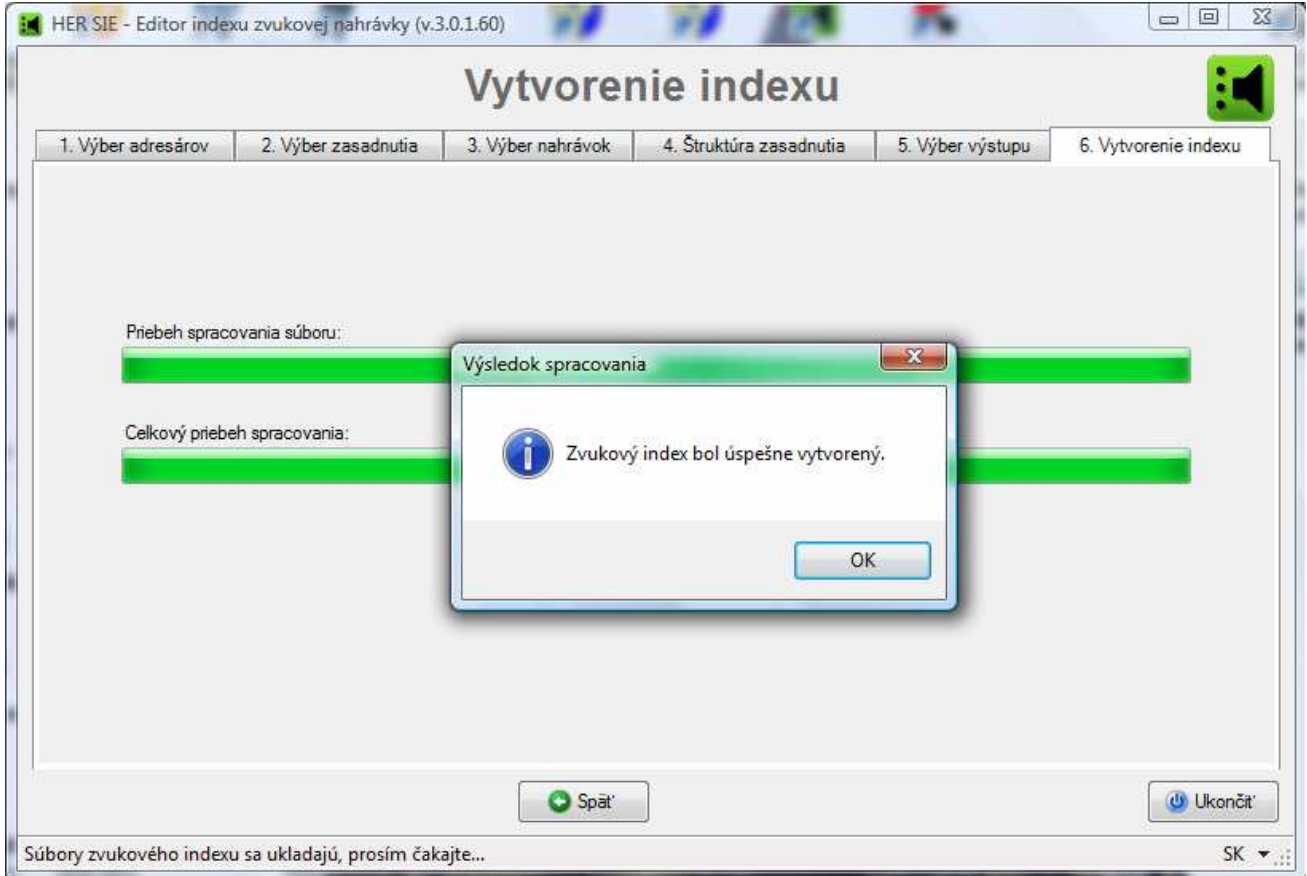

Obr. Vytvorenie indexu – oznam výsledku spracovania

#### Poznámka

Počas prechádzania jednotlivými krokmi je možné sa dostať na ktorýkoľvek predchádzajúci krok stláčaním tlačidla **Späť** alebo priamym kliknutím na požadovanú záložku. Rovnako sa dá prejsť na ďalšiu záložku postupným stláčaním tlačidla **Ďalej** alebo priamym kliknutím na požadovanú záložku.

Počas vytvárania zvukového indexu v poslednom kroku je možné sa dostať na ktorúkoľvek predchádzajúcu záložku a údaje editovať. Avšak aby sa zmeny odzrkadlili aj vo výstupnom indexe, po ukončení prebiehajúceho vytvárania je potrebné spustiť tento proces znova.

Aplikáciu je možné v ktoromkoľvek kroku ukončiť stlačením tlačidla **Ukončiť**, avšak zmeny vykonané v jednotlivých krokoch nebudú uložené!

# **4 Prehrávanie indexu zvukovej nahrávky**

Po ukončení procesu je v adresári **Zvukový index** nastavenom na záložke Výber adresárov vytvorený podadresár v tvare

[zasadnutie\_*rrrr-mm-dd*] s ďalšími podadresármi

[HerSie]/[etc], [img], [sound] a súbormi

*winopen.exe*, *autorun.inf* a spúšťacím súbor *index.html* .

Vytvorené zvukové súbory sú v adresári [sound].

Po spustení súboru *index.html* sa v prehliadači zobrazí štruktúra zasadnutia.

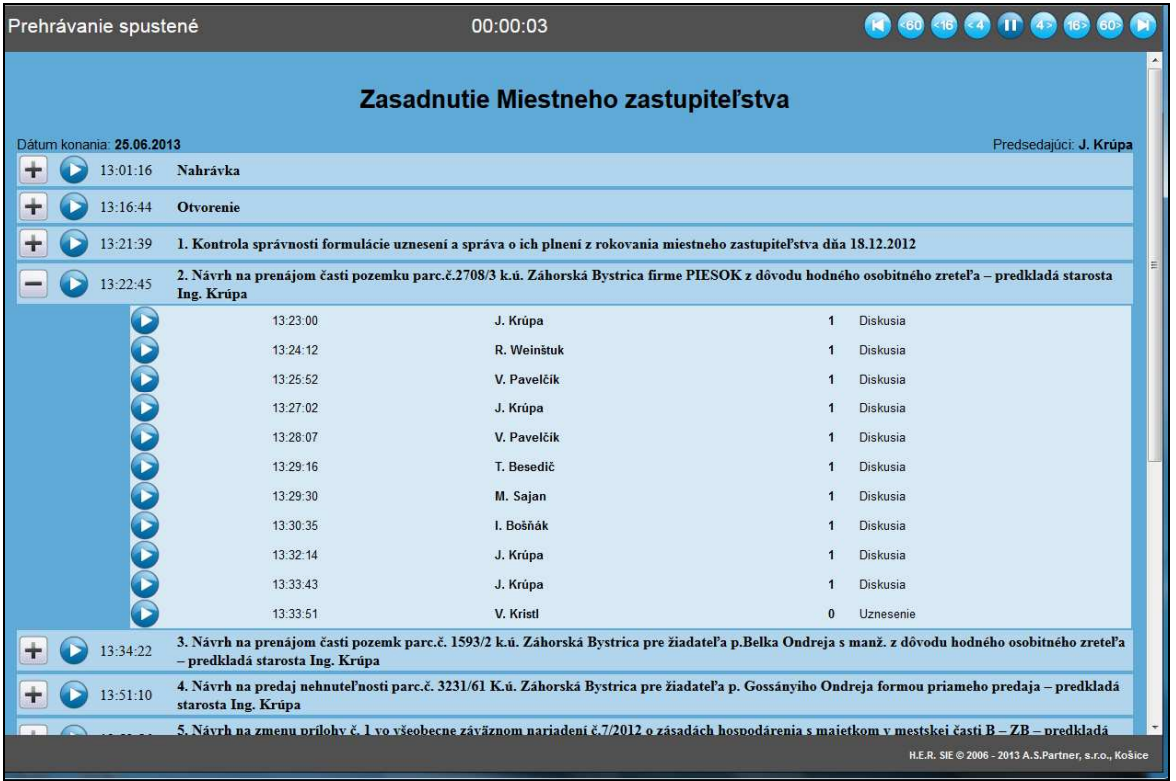

Stlačením tlačidla prehrávania je spustený konkrétny zvukový záznam pre **Bod** alebo **Príspevok**.

V zázname je možné sa pohybovať pomocou tlačidiel o +4 , +16, +60 sekúnd a na Koniec záznamu,

alebo o –4, -16,-60 sekúnd resp. na začiatok záznamu.

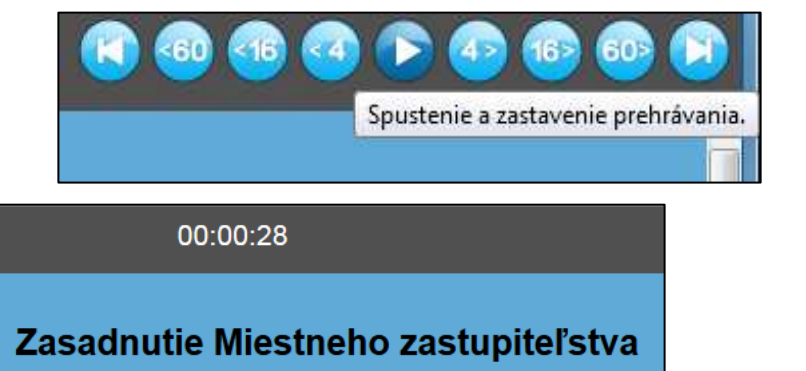

Dátum konania: 25.06.2013

Prehrávanie zastavené

#### Ukážka obrazovky vo flashovom prehrávači

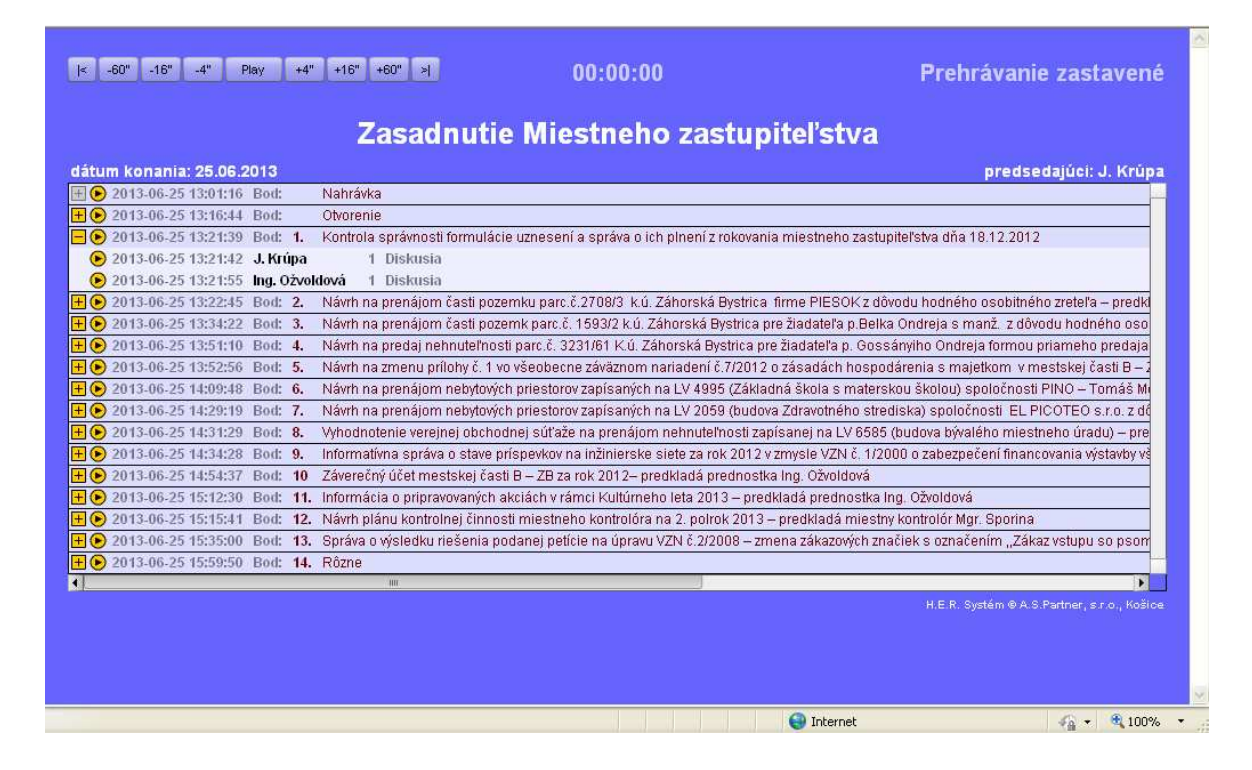

# **POZNÁMKY**

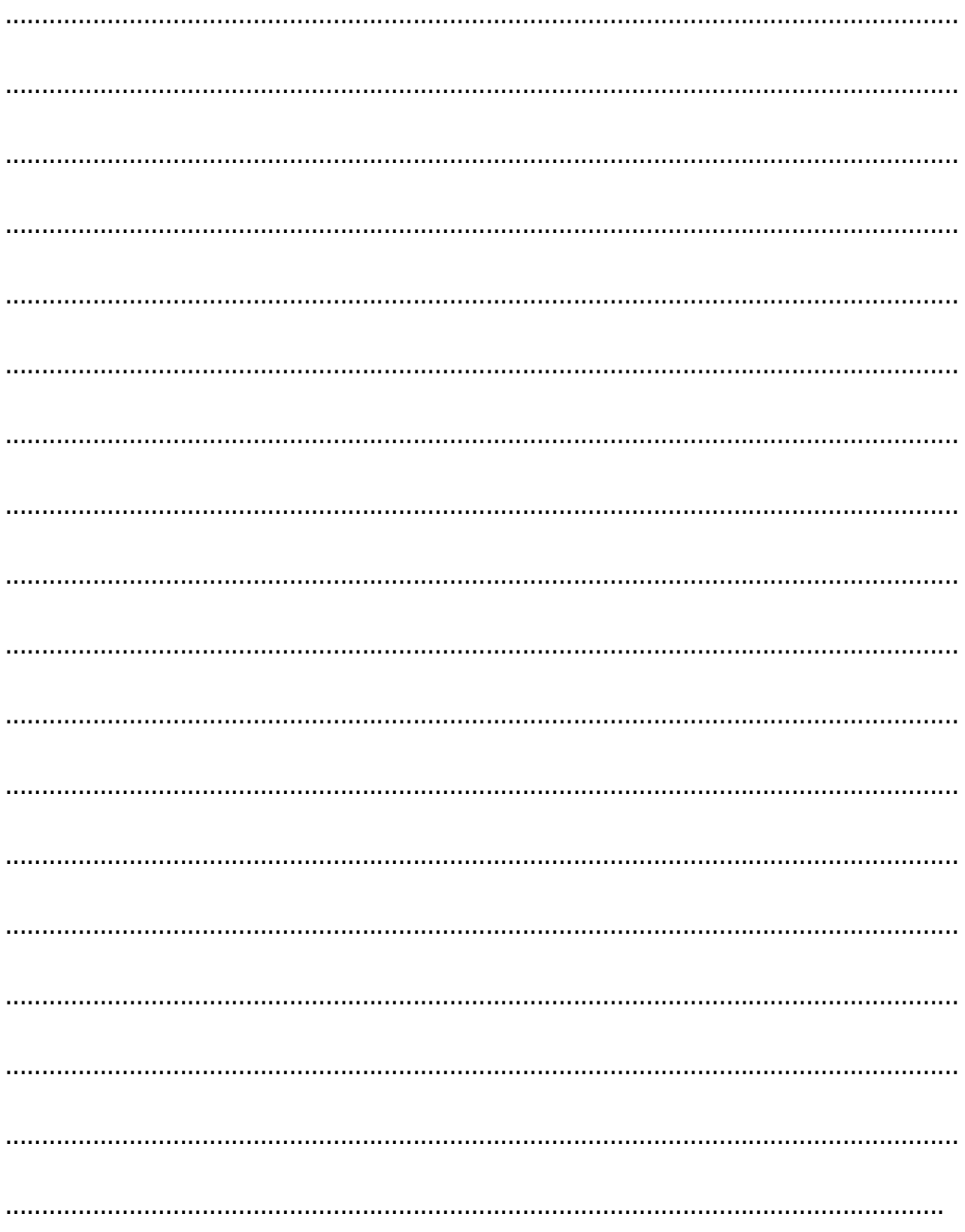